本ファイルは、MicrosoftExcel2003 を活用し作成しています。Excel のバージョンによっては、一部 の欄がずれて表示される場合があります。なお、Macintosh では正常に動作しませんので、必ず Windows で作成してください。

1.ファイルダのダウンロード

ファイルは掲載先ホームページからダウンロードし、ディスクトップに保存してください。 ※注意 様式ファイルは以下の3種類ありますので、該当の申請書を使用してください。

- ① 延長区分Ⅰ~Ⅲ申請書ファイル.xls
- ② 延長区分Ⅶ、Ⅷ申請書ファイル.xls
- ③ 国内採用申請書ファイル.xls
- 2.マクロの有効化

本ファイルには、マクロが使用されています。そのため、下記に記載する 2 つのダイヤログ(警告メ ッセージ)が表示される場合があります。表示されたときは、以下の手順にて設定を行ってください。

【ダイヤログ表示1】

「マクロが使用できません」というダイアログが表示された場合 「OK」を押し、下記手順(セキュリティの設定変更)を行います。

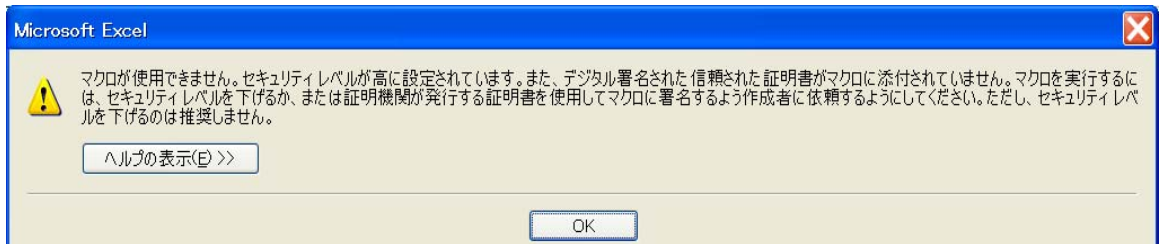

①「ツール」→②「マクロ」→③「セキュリティ」を選択します。

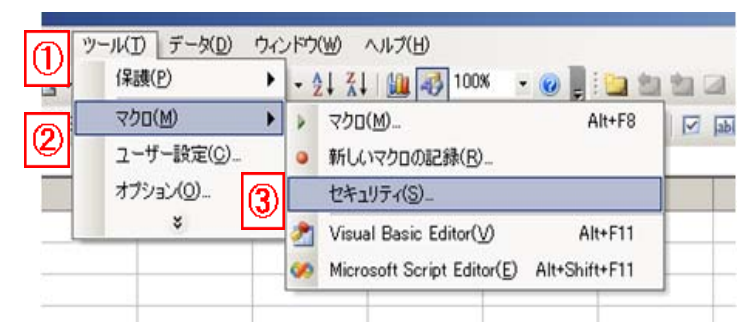

④セキュリティレベルを「中」を選択し、「OK」を押します。

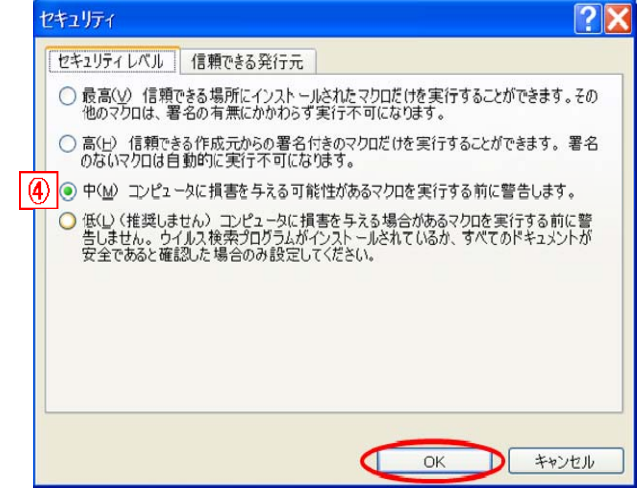

【ダイヤログ表示2】

「セキュリティ警告」というダイアログが表示された場合 ①「マクロを有効にする」を選択します。

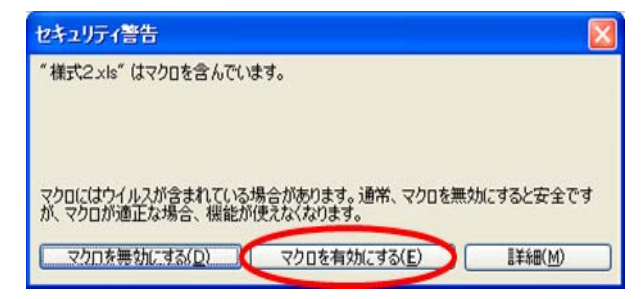

選択後、マクロが実行されます。終了するまでに、1 分程度かかる場合があります。

3.画面説明

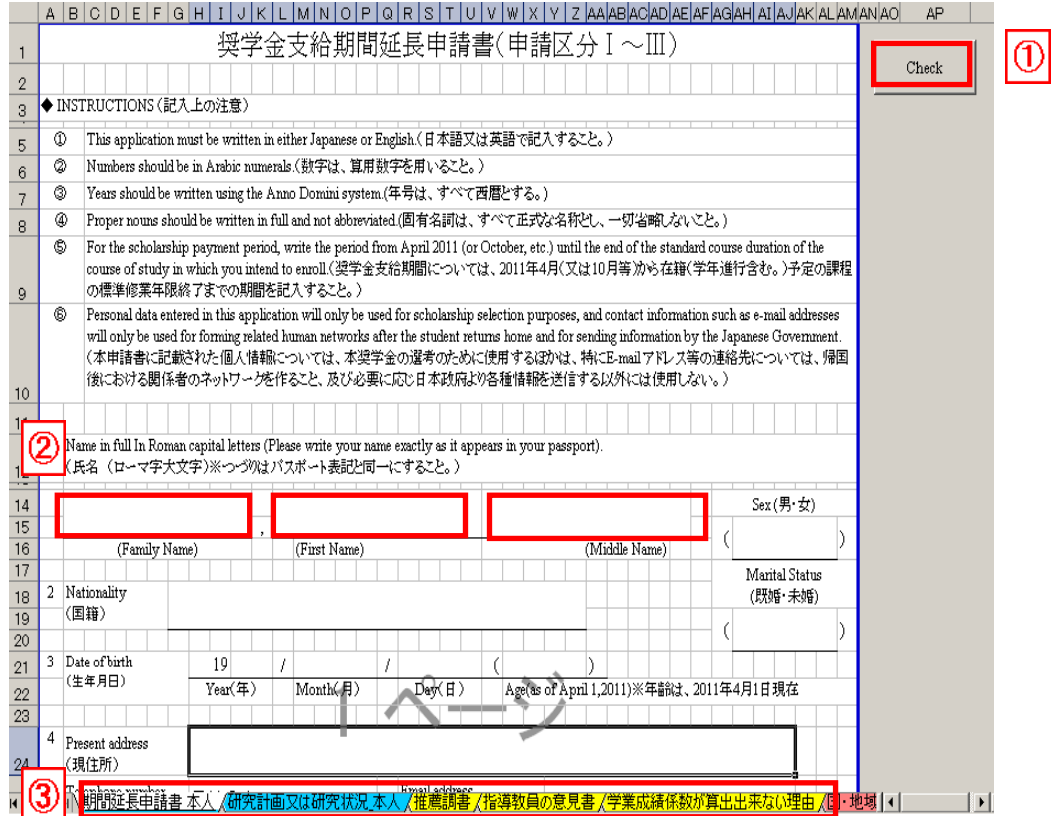

①内容チェックボタン

入力内容に記入漏れ・不備がないかチェックを行うときに使用します。

②入力箇所

各設問の下にある欄が入力対象となります。

③各種様式シート

様式単位でシートが構成されています。

4.入力

①必要事項の入力

各設問の下にある欄に必要事項を入力するか、プルダウンメニューから選択し入力下さい。

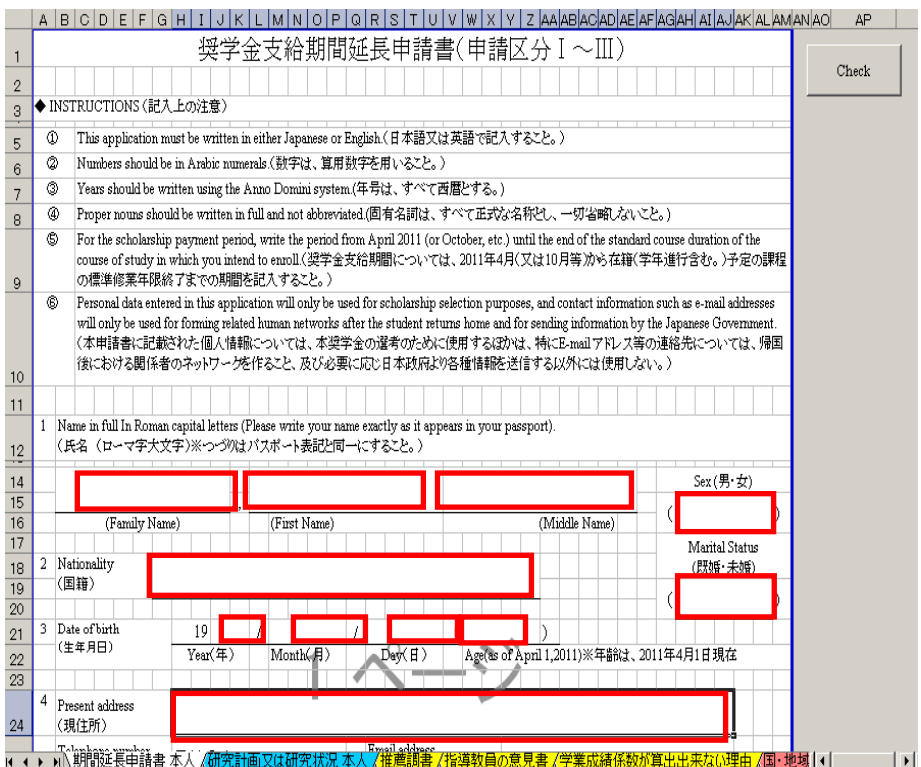

## ※プルダウンメニューから選択入力する場合

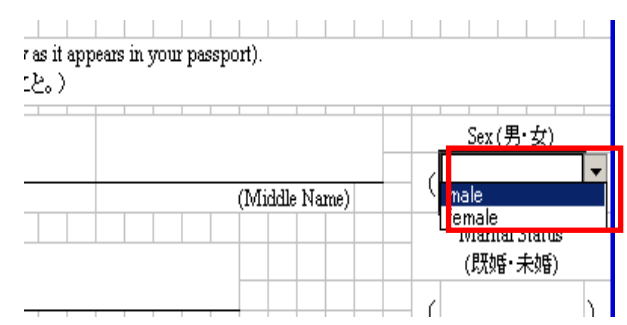

## ②研究計画又は研究状況 及び学習計画書

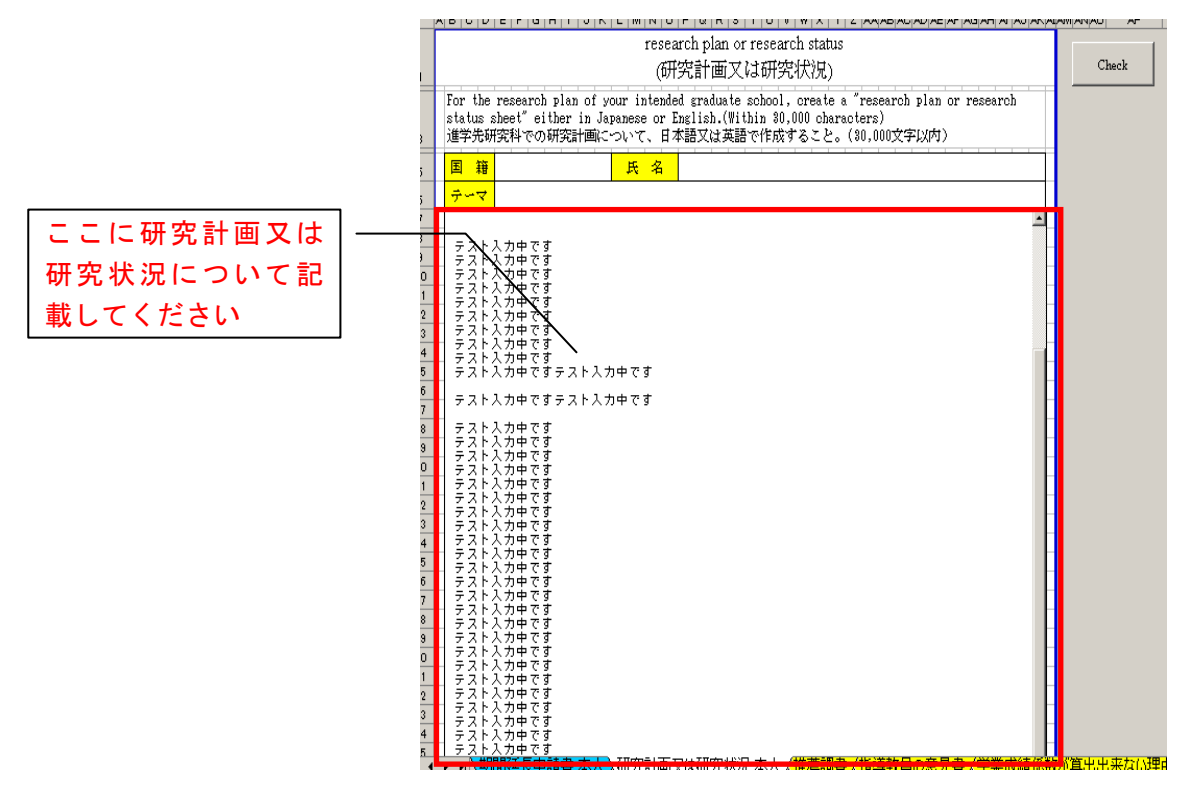

③一時保存(上書き)

作業中に保存する場合は、通常通り保存してください。

5.内容チェック

①必要事項の入力後、「Check」ボタンを押して、内容をチェックします。 ||A||B||U||U||E||F||G||H|||J||K||L||M||N||U||P||U||K||S||I||U||V||W||X||Y||Z||AA|AB|AUAU|AL|AH-AH-AH-AH-AH-AH-AMAN|AU|||AP||||

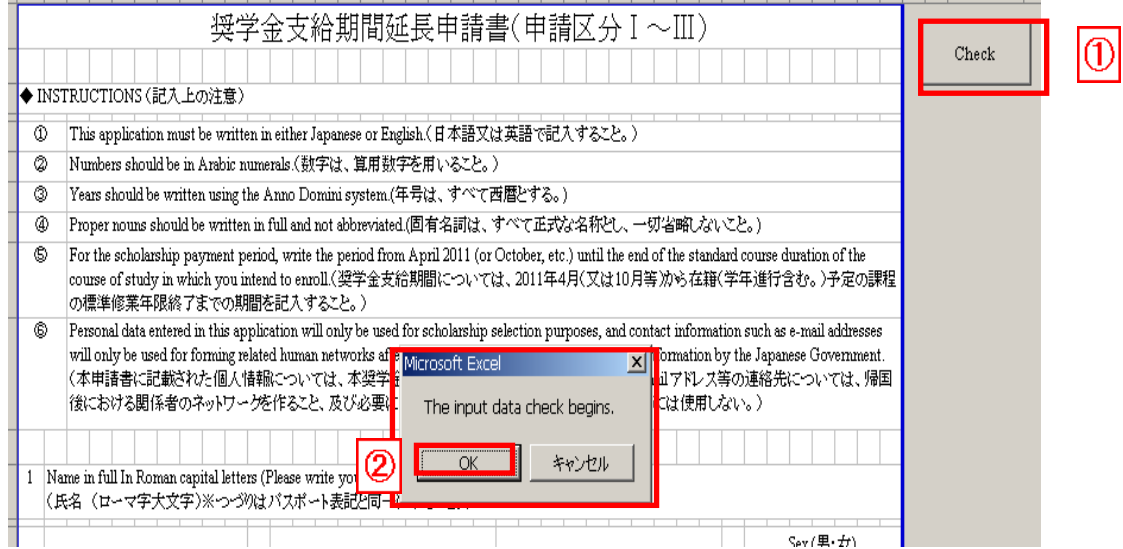

②「Check」ボタンを押すと上記ダイアログボックスが表示されますので「OK」を押して下さい。 ※注意 入力チェックは、記入しない場合に申請そのものに大きな影響を与える設問のみ実施してい ます。それ以外の設問についてはチェックを実施していませんが、入力必要な欄に記入漏れがないか、 必ずチェックするようにしてください。

③内容不備修正

内容に不備がある場合は、エラー箇所が赤字にて表示されます。エラー内容を確認の上、エラー箇所 の修正を行ってください。

修正が終了したら、再度 5.①を実行してください。

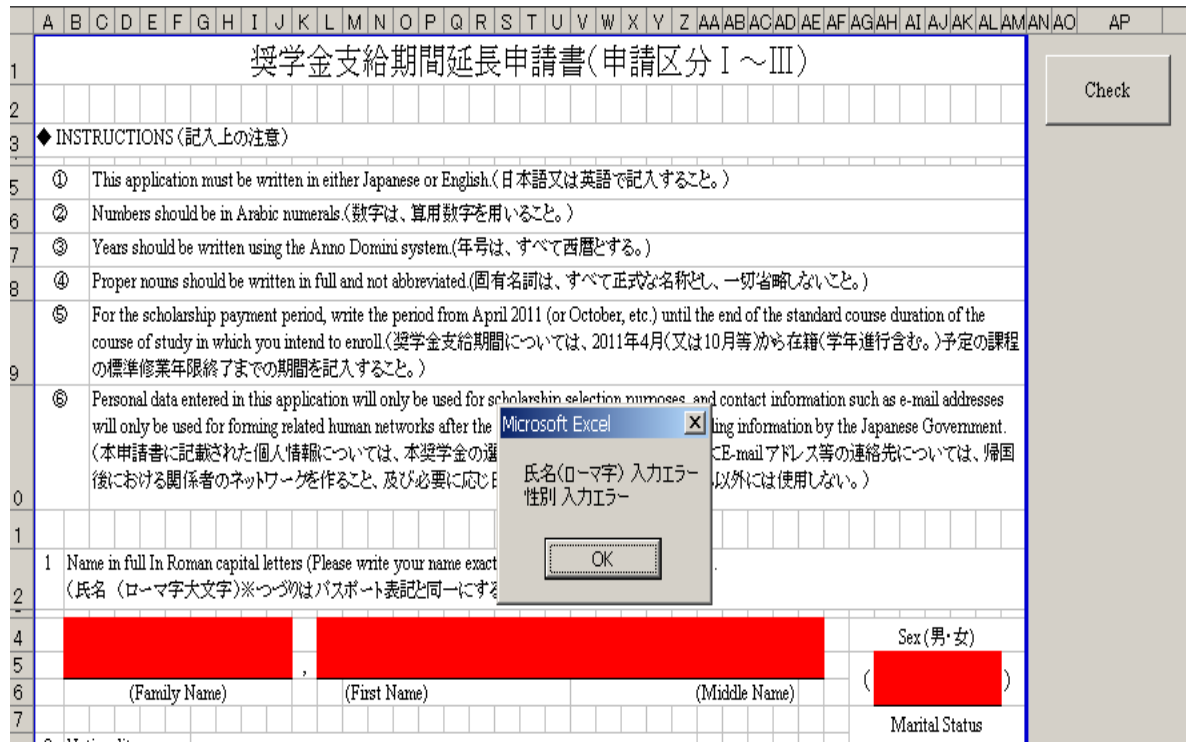

④正しい入力の場合は、申請書が保存され下記のダイヤログが表示されます。

「OK」ボタンを押します。

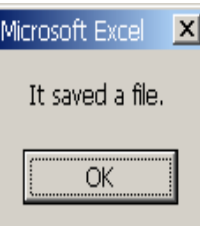

全ての様式について入力及びチェックを実施したのち、申請書を提出ください。

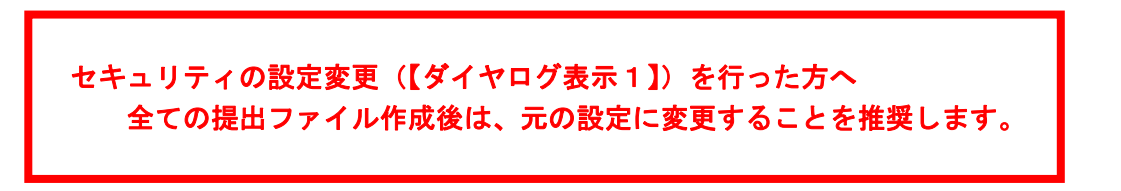

6.高等専門学校留学生及び専修学校留学生についての注意事項

①奨学金支給期間延長申請書(区分Ⅶ・Ⅷ)のファイルには、申請書Ⅶのシートと申請書Ⅷのシートが 作成されています。

②該当する区分のシートを使用し、右上の「申請区分Ⅶの場合はこちらにチェック」又は「申請区分Ⅷ の場合はこちらにチェック」の□に必ずチェックを入れてください。

※チェックが漏れている場合又は誤った申請区分にチェックされている場合、正しい申請書が作成され ませんので、ご注意ください。

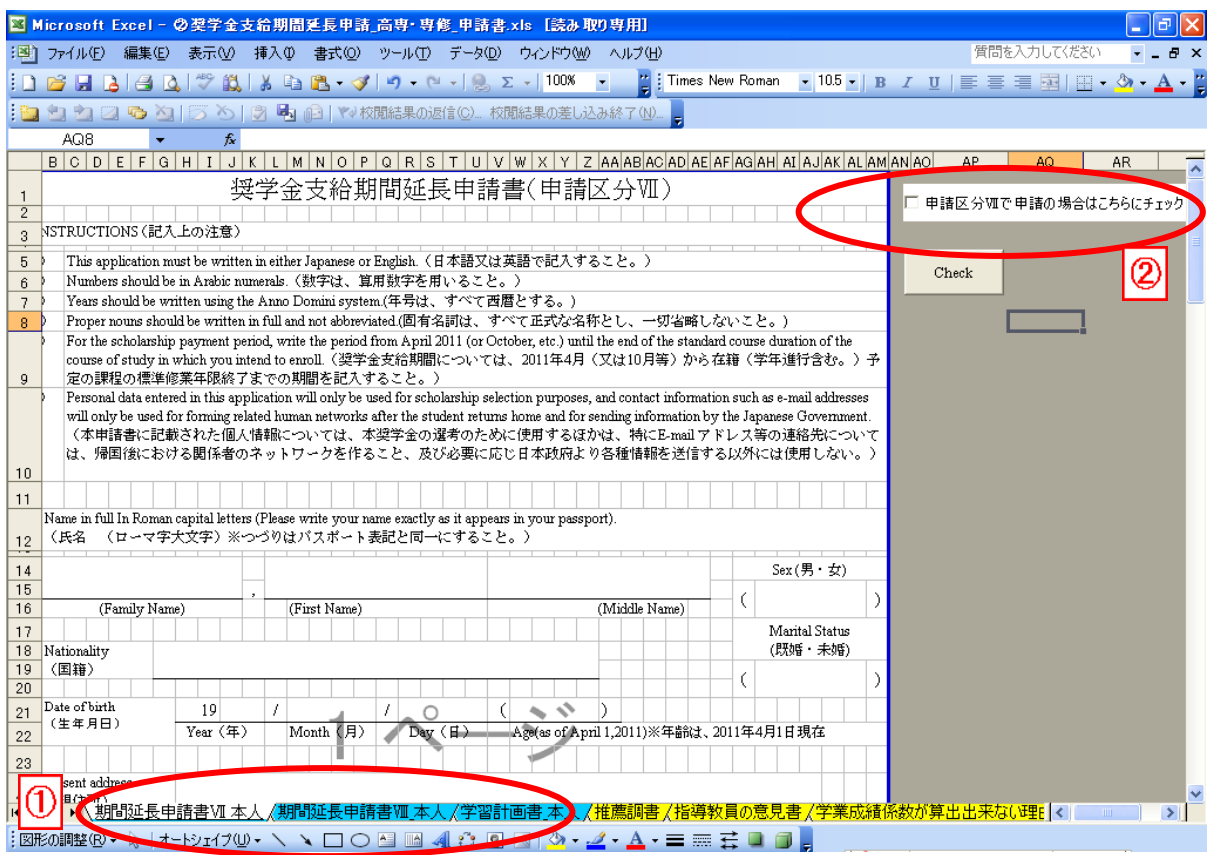